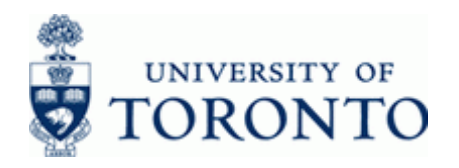

# **Financial Advisory Services & Training Financial Services Department**

www.finance.utoronto.ca/fast

### **Work Instruction**

### **Change Recurring Entry FBD2**

#### **When to Use**

Use this procedure to change or set the deletion indicator for a recurring document. The recurring entry document schedules a repeated posting of a financial document. Recurring entry documents are currently processed either at mid-month or at month-end depending on the run date specified.

#### **Steps**

- Obtain the recurring entry document number. If unknown, see the **Additional Functionality (Step 13)** section at the end of this document.
- Determine the accounting information to be changed (e.g. amount, tax code, etc.).
- Review the run frequency and the start and end dates for the recurring entry
- Obtain the appropriate authorization
- Process the changes for the recurring entry document

#### **Menu Path**

Use the following menu path(s) to begin this transaction:

- **Accounting Financial Accounting Accounts Payable Document Reference Documents Recurring Document Change**
- **•** Accounting → Financial Accounting → General Ledger → Document → Reference **Documents Recurring Document Change Recurring Entry**

### **Transaction Code**

### **FBD2**

### **Helpful Hints**

- This reference guide illustrates the change of an invoice (KN) document but can be used for other types of recurring documents such as journal entries.
- Run dates between 1-15 will be entered on the  $15<sup>th</sup>$  of the month with the document date and posting date equal to the run date. Run dates between 16-31 will be entered either on the month-end with the document date and posting date equal to the run date. **Note: The posting and document dates are not the actual dates of the cheque run – recurring entry cheque runs occur on the 15 th or month-end.**
- To confirm that a recurring entry was successfully posted, run the FI Postings line item report for the funds center (or funds center / fund combination) using the variant for recurring entries (**/RECURNG\_LST**). If the recurring entry did not post, a manual correction is required – recurring entries are **not** re-run.

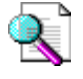

 Reference Guide: FI Postings Line Item Report [http://www.finance.utoronto.ca/Assets/Finance+Digital+Assets/qrg/reporting/lineitems/fipostings.pdf](http://finance.utoronto.ca/wp-content/uploads/2015/10/fipostings.pdf)

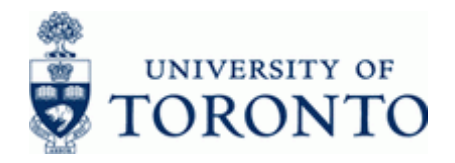

• Review and revise older long-standing recurring entries whenever the University financial policy or procedures change, such as tax code changes. See the **Additional Functionality**  section at the end of this document for more information.

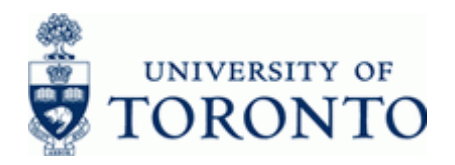

### **Detailed Procedure**

**1.** Start the transaction using the menu path or transaction code.

# **SAP Easy Access University of Toronto Menu**

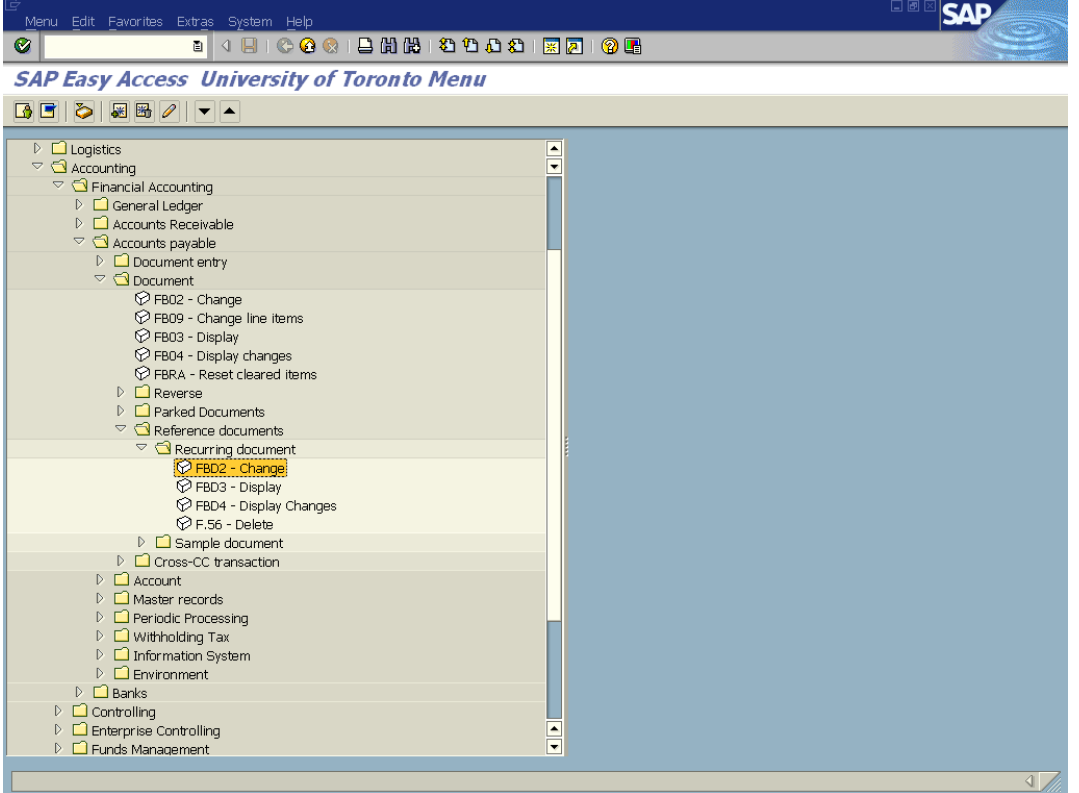

2. Double-click **D**FBD2 - Change

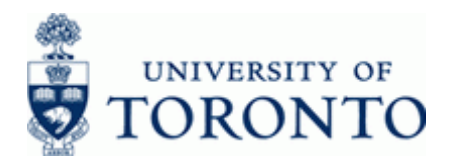

## **Change Recurring Document: Initial Screen**

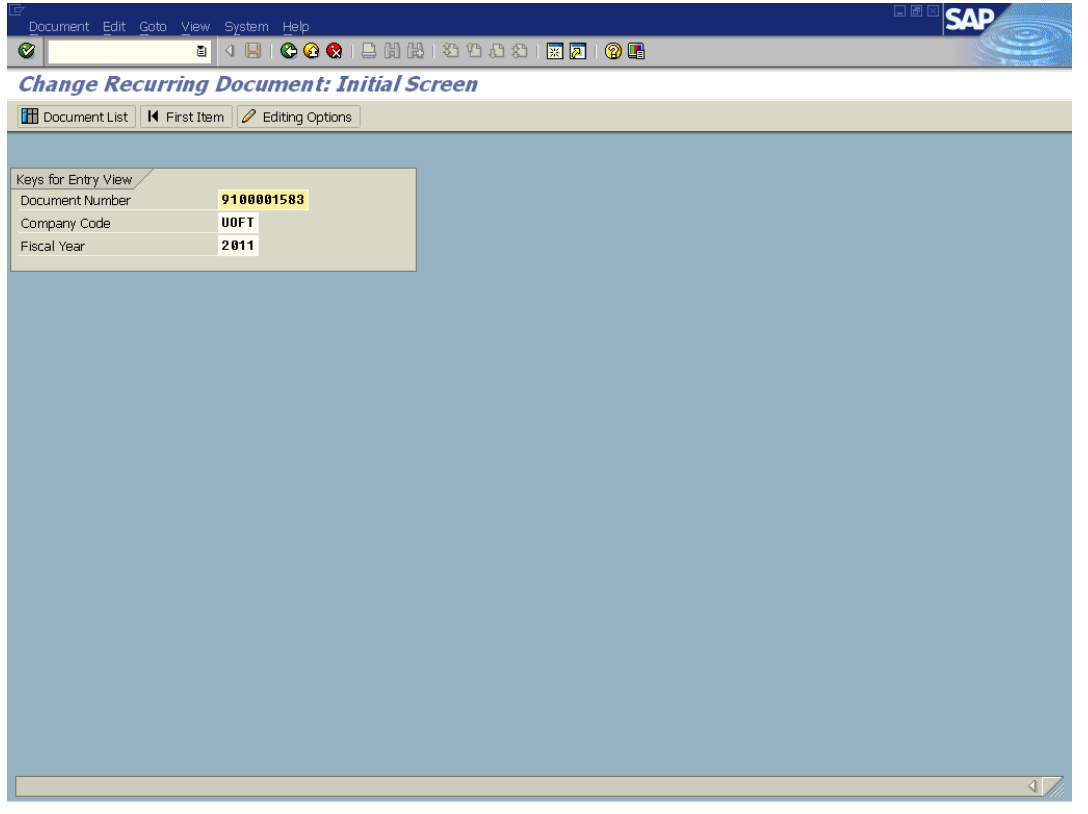

## **3.** Complete the following as required:

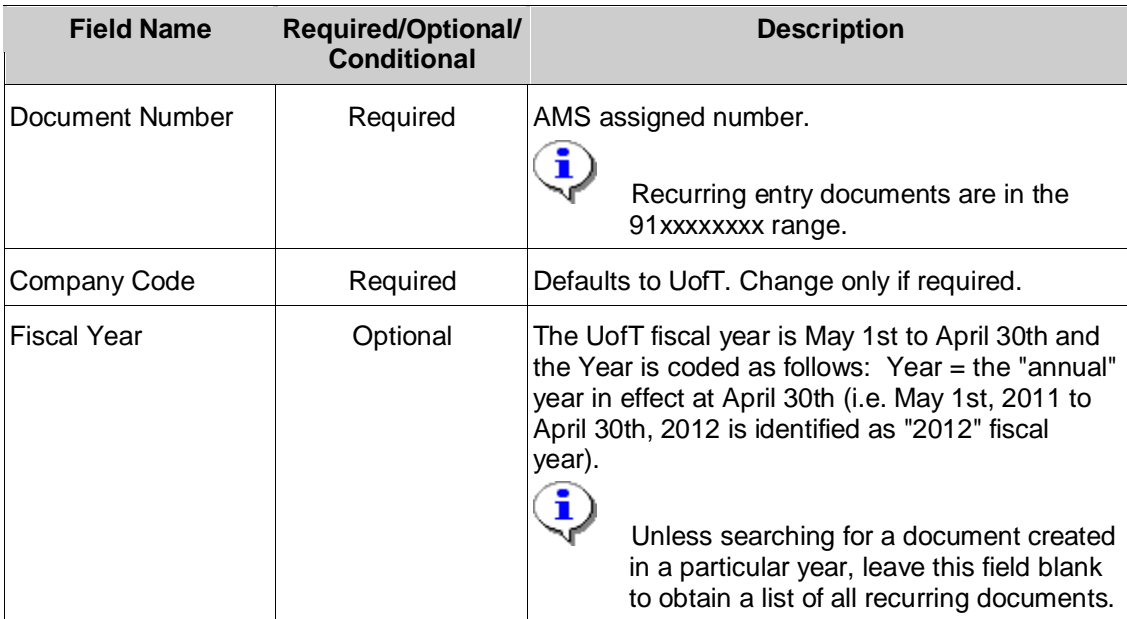

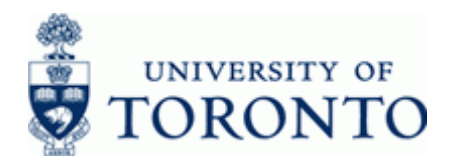

**4.** Click  $\bullet$  to go to the *Document* Overview – *Change* screen.

# **Document Overview - Change**

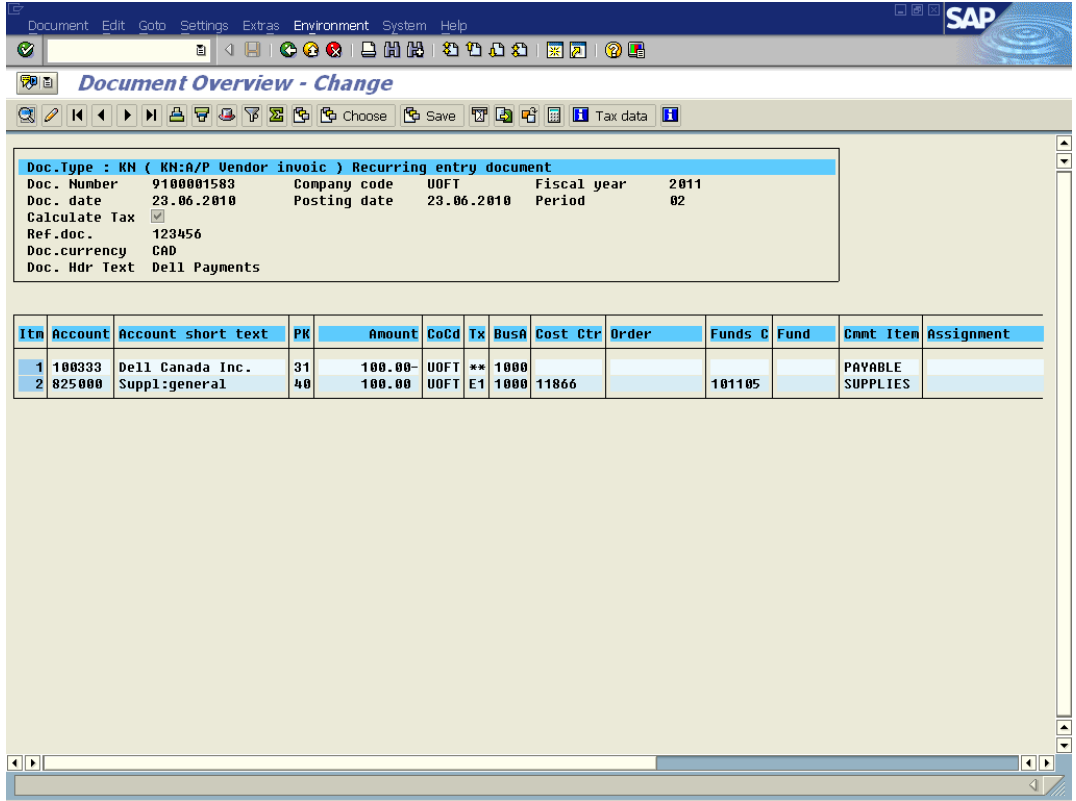

**5.** Options available for change:

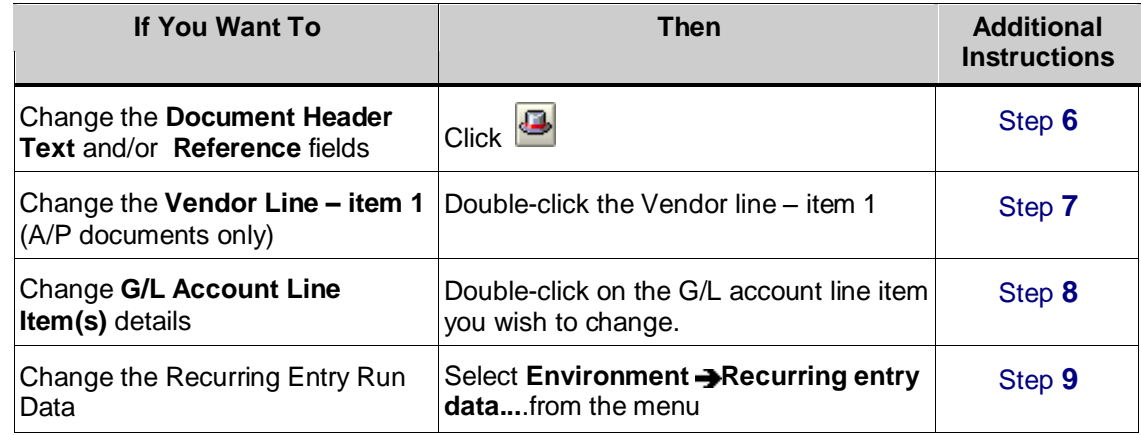

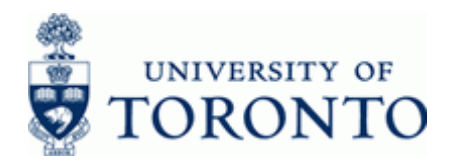

### **6. Change Document Header Data:**

Click **3** on the *Document* Overview – *Change* screen.

### **Information**

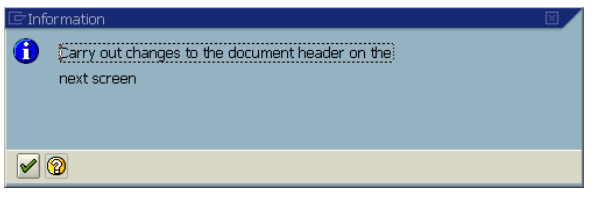

Click **.**to acknowledge the *Information* message.

Click on the *Change Recurring Document: Overview* screen.

# **Document Header: UOFT Company Code**

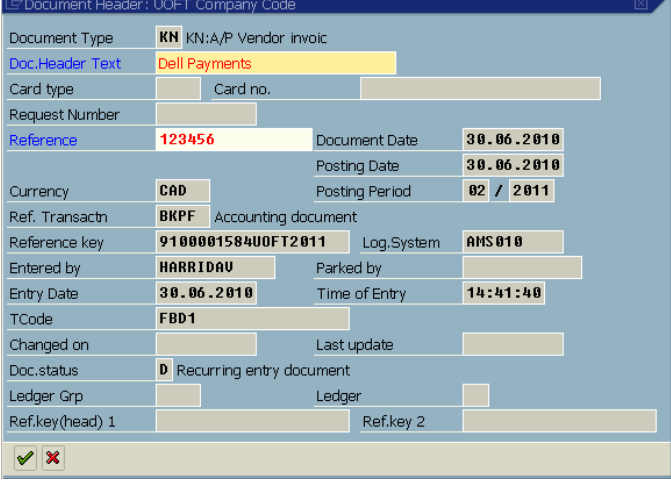

 Only the **Doc. Header Text** and **Reference** fields may be changed in the *Document Header*. Typical reasons for changing these fields includes incorrect information or for reporting purposes.

Click  $\vee$  to accept the changes.

Click to return to *Document Overview – Change* screen

Click  $\Box$  to save changes.

**End of Procedure**

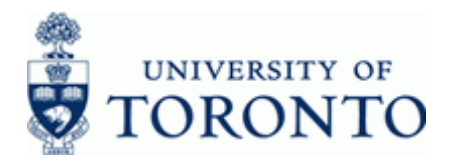

### **7. Change the Vendor Line Item:**

Double-click the **Vendor Line – Item 1**

### **Change Document: Line Item 001 – Vendor Line Item**

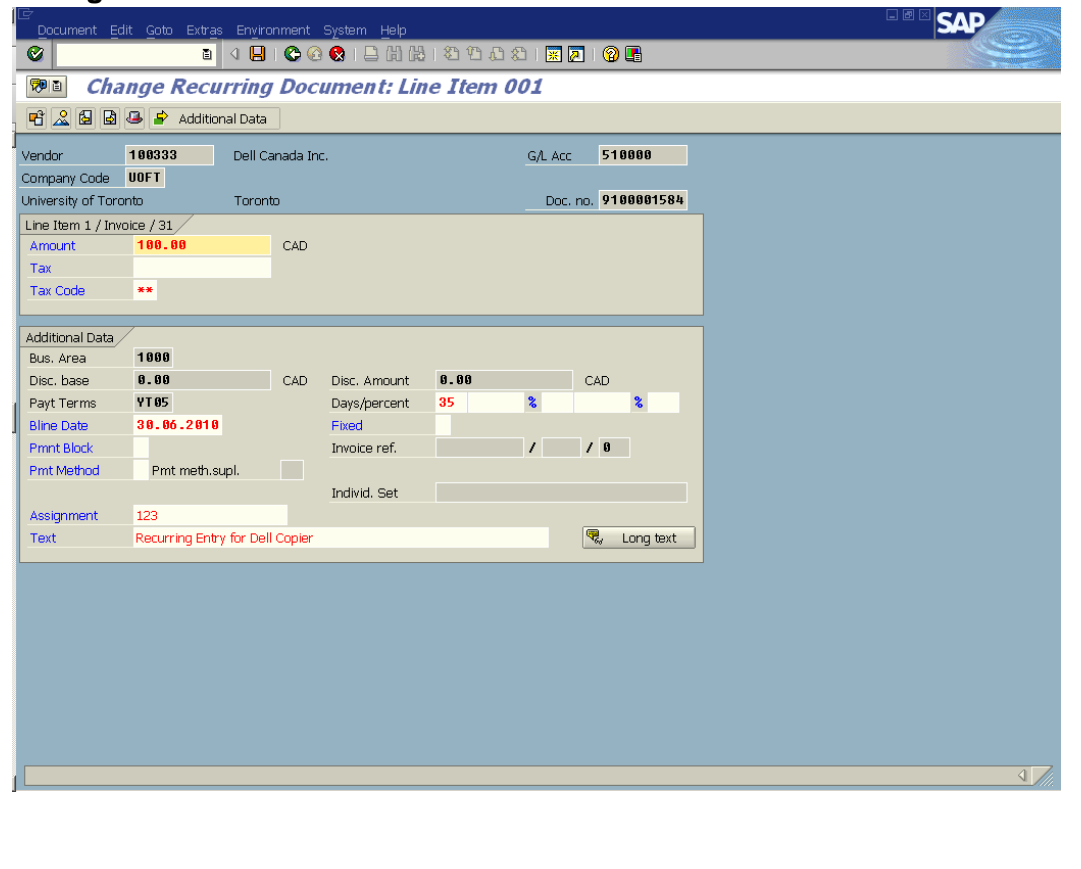

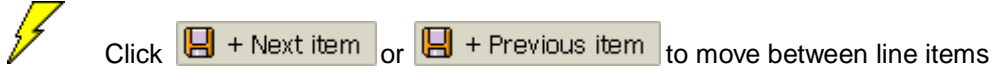

## **Any fields that are not grayed out/locked can be changed**

Click to return to *Document Overview – Change* screen

Click  $\mathbf{E}$  to save changes.

### **End of Procedure**

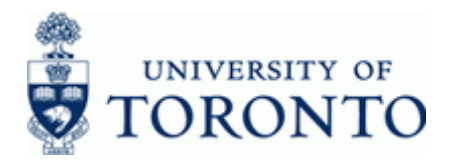

## **8. Change G/L Account Line Item(s):**

Double-click any G/L account line item.

### **Change Document: Line Item 002**

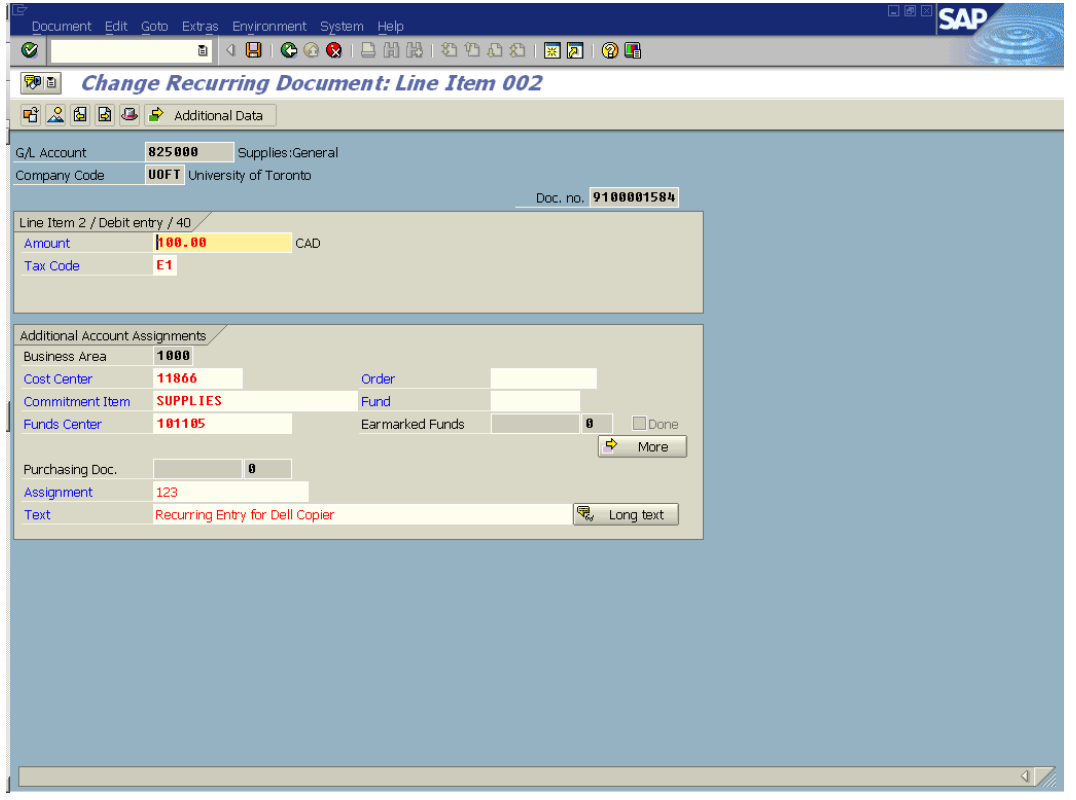

Any fields that are not grayed out/locked can be changed

Click to return to *Document Overview – Change* screen

 $Click$   $\Box$  to save changes.

**End of Procedure**

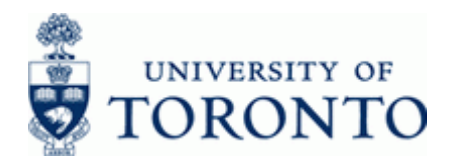

**9.** Select **Environment Recurring entry data...**.from the menu to open the *Change Recurring*

*Document: Overview* screen (complex posting environment).

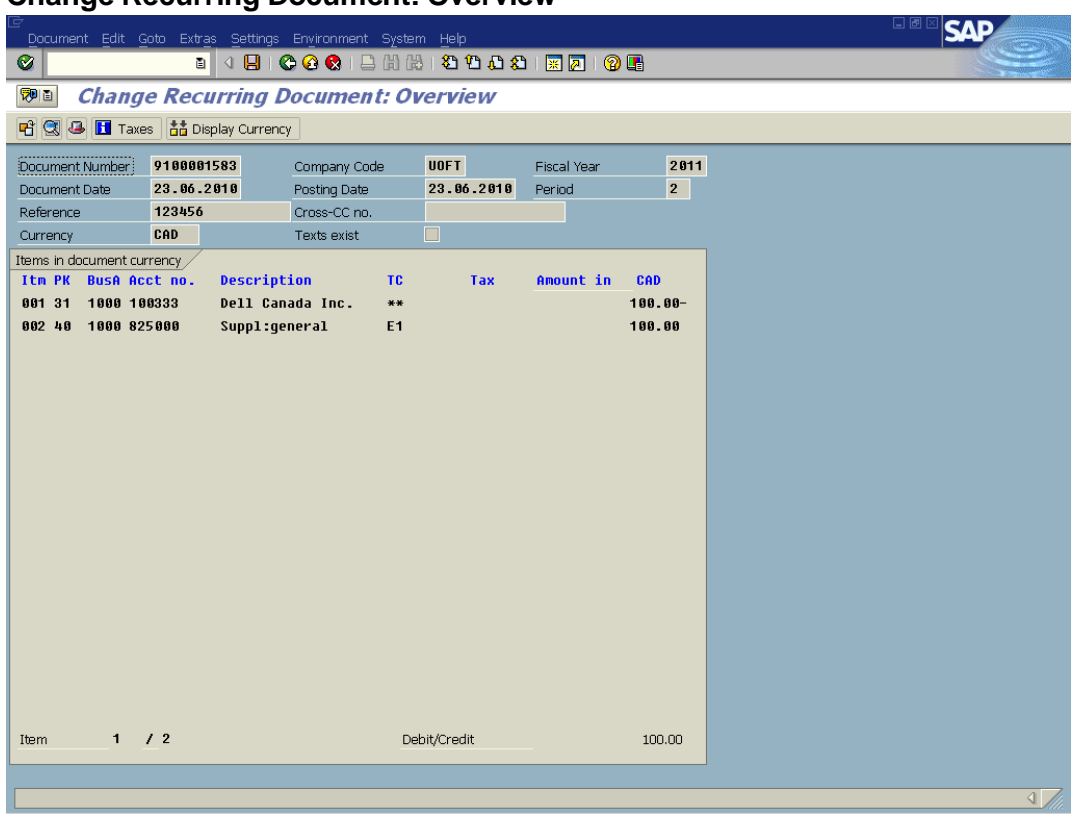

## **Change Recurring Document: Overview**

**10.** Select **Goto Recurring Entry Data... F7** from the menu to open the *Change Recurring entry data* window.

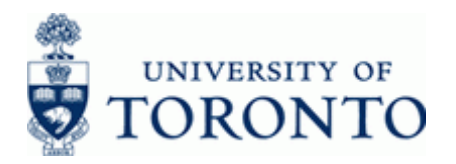

www.finance.utoronto.ca/fast

# **Change Recurring Document: Recurring entry data**

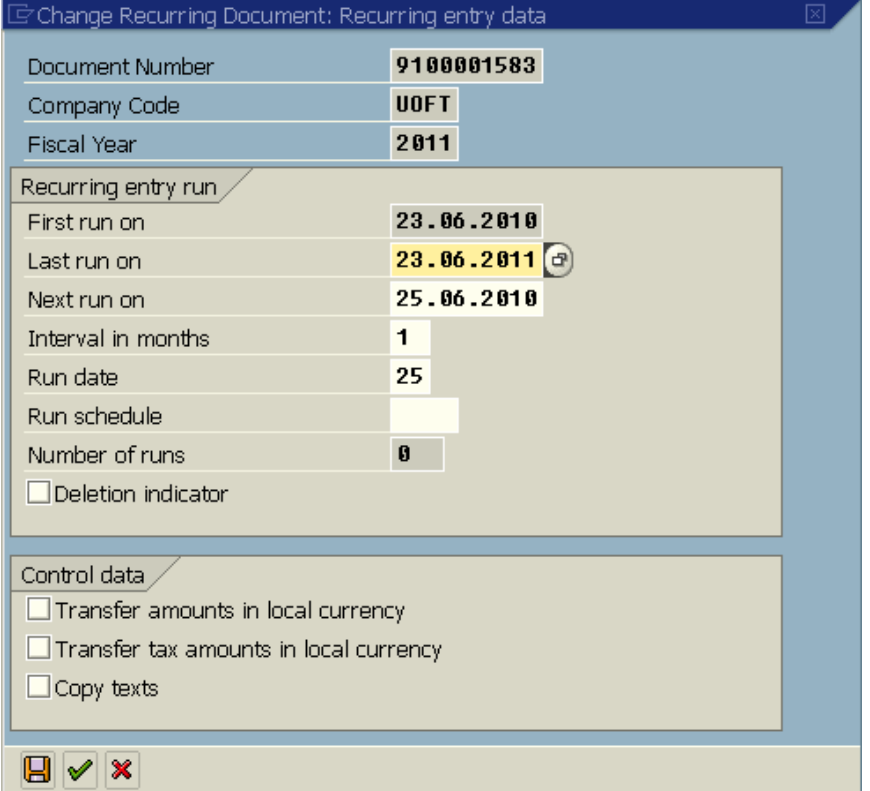

## **11.** Complete the following as required:

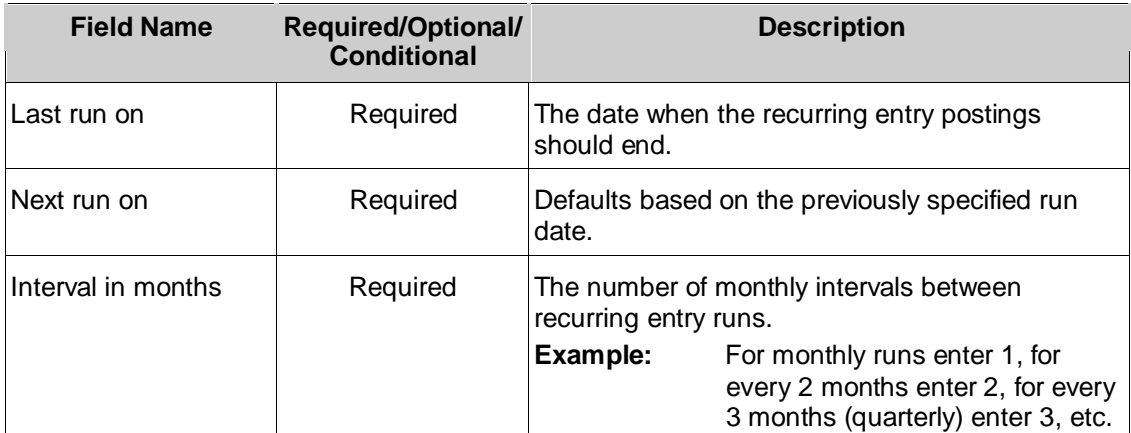

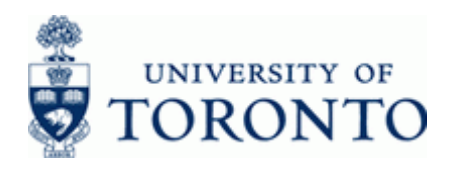

www.finance.utoronto.ca/fast

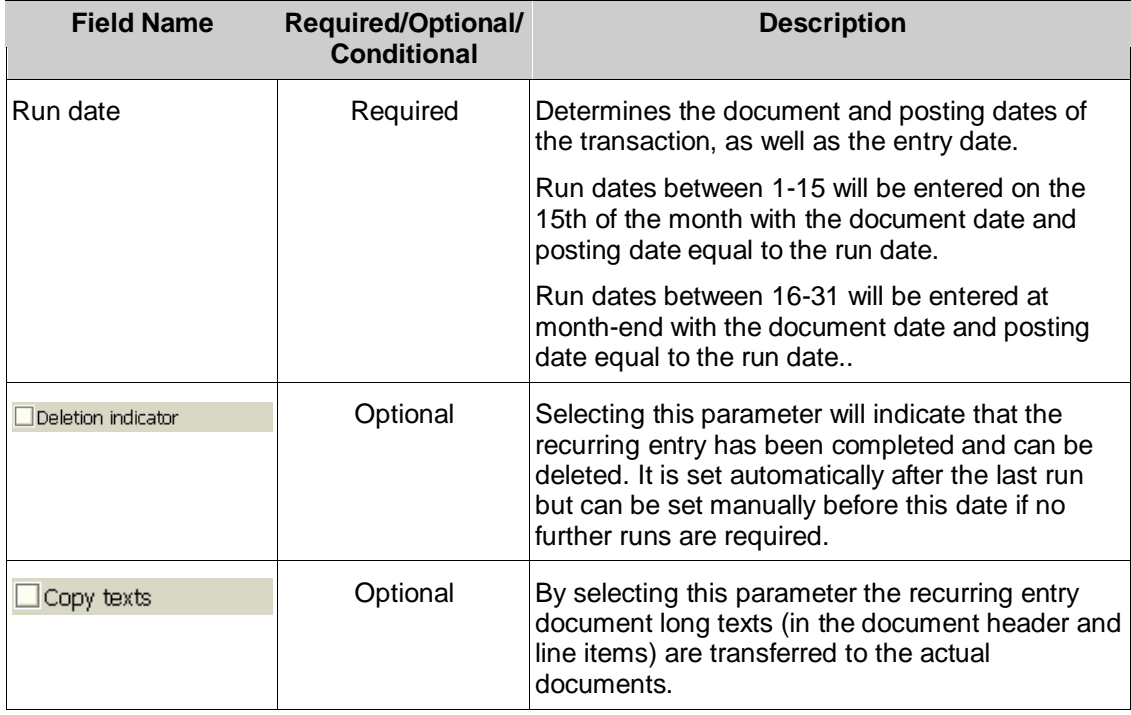

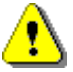

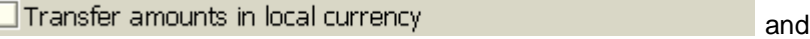

Transfer tax amounts in local currency are only applicable for recurring entry documents in foreign currencies. Selecting these options would generate documents using the historical exchange rate rather than the current rate to translate actual and tax amounts respectively.

**12.** Click **b** to save the changes to the document and return to *Change Recurring Document: Overview* screen.

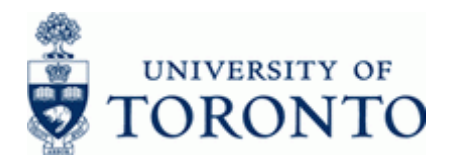

www.finance.utoronto.ca/fast

### **Additional Functionality:**

The FI Postings Line Items report can be used to verify the successful execution and correct payment amounts of recurring entries.

If the list of recurring entries for a Funds Center/Fund hierarchy is unknown, the FI Postings line item report (ZFIR079) can be used to obtain these document numbers. The following link provides general information on using the report.

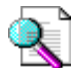

Reference Guide: FI Postings Line Item Report:

[http://www.finance.utoronto.ca/Assets/Finance+Digital+Assets/qrg/reporting/lineitems/fipostings.pdf](http://finance.utoronto.ca/wp-content/uploads/2015/10/fipostings.pdf)

**13.** Execute the report for the last two fiscal years (e.g. *2010/1 to 2011/12*) using the **/RECURNG\_LST** layout variant.

### **FI Postings: Line Items by Document Number**

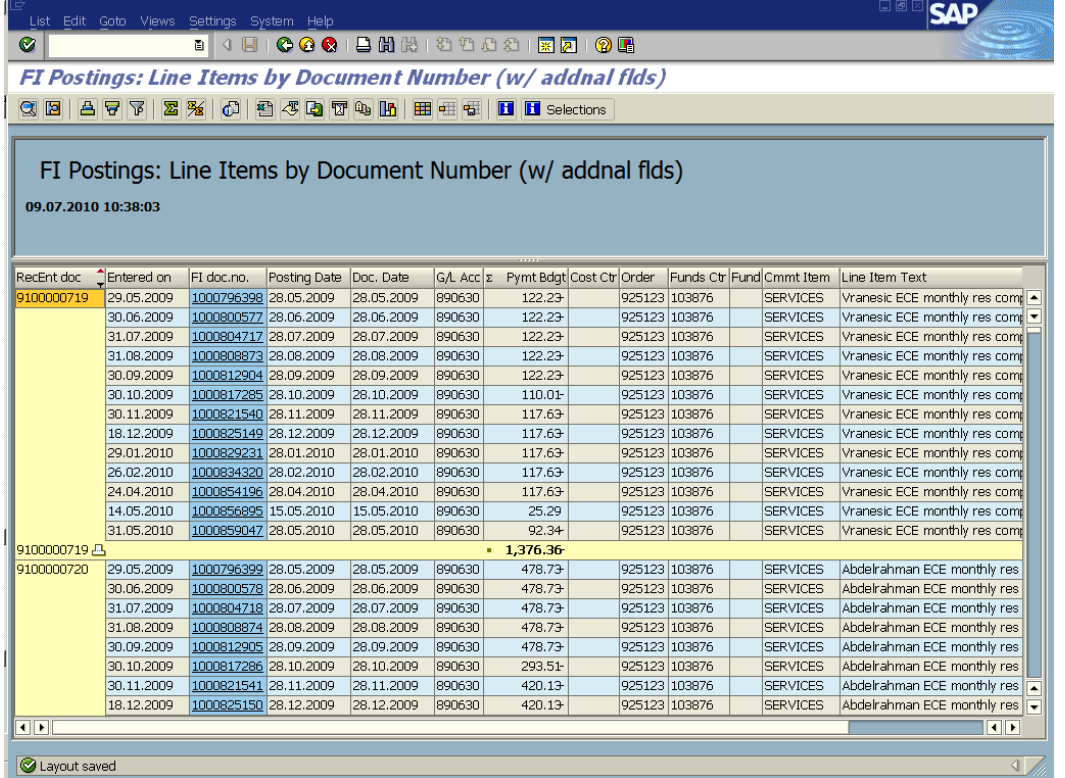

The report can be downloaded to Excel for further analysis.

### **Resource Information:**

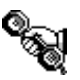

 Contact your FAST team representative for additional assistance using this function. <http://finance.utoronto.ca/fast/fast-team-contacts-and-faculty-representatives/>

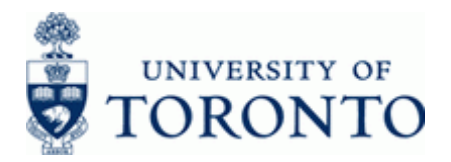

#### **Reference Guides:**

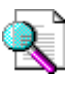

 Reference Guide: Create a Recurring Entry: [http://finance.utoronto.ca/Assets/Finance+Digital+Assets/qrg/ap/createrecurring.pdf](http://finance.utoronto.ca/wp-content/uploads/2016/02/createrecurring.pdf)

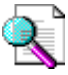

 Reference Guide: Display a Recurring Entry: [http://finance.utoronto.ca/Assets/Finance+Digital+Assets/qrg/ap/displayrecurring.pdf](http://finance.utoronto.ca/wp-content/uploads/2016/02/displayrecurring.pdf)

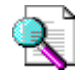

Reference Guide: Document Change: [http://finance.utoronto.ca/Assets/Finance+Digital+Assets/qrg/ap/docchng.pdf](http://finance.utoronto.ca/wp-content/uploads/2015/11/docchngje.pdf)